## Enrolling in eStatements: Personal Accounts (Not Business)

Step-by-Step Instructions (Simplified Version)

- 1.) Log in to your Online Banking
- 2.) Click Profile
- 3.) Next to Electronic Statements, select "Edit"
- 4.) Select the radio button next to "email notification when statement available"
- 5.) Open terms and conditions, make note of the confirmation code
- 6.) Navigate away from the Terms and Conditions document, back to Online Banking. Check the box next to "I have read and accept the electronic statements terms and conditions".
- 7.) Enter confirmation code found on the Terms and Conditions document, then click Save.
- 8.) You will see a confirmation message to know you have successfully enrolled.

#### Step-by-Step Instructions with Screenshots (Detailed Version)

1.) Log in to your Online Banking:

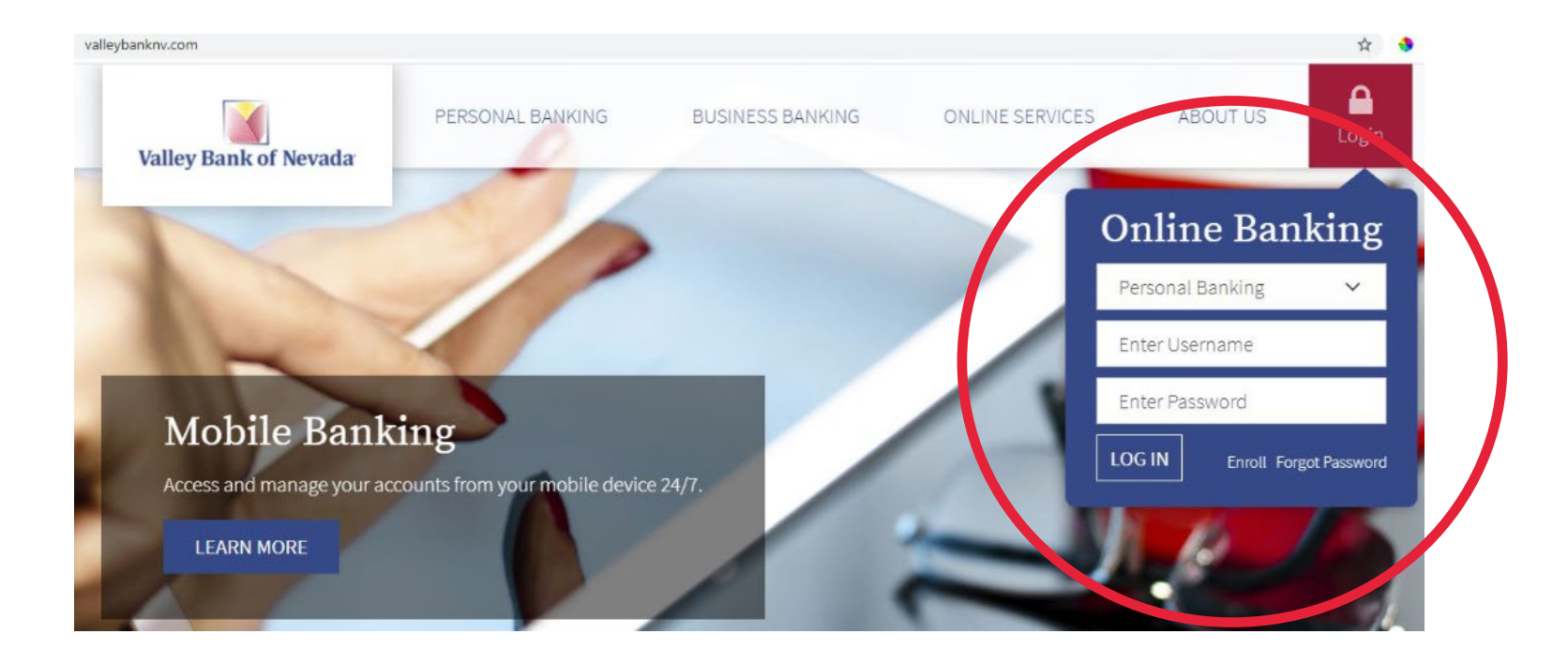

#### 2.) Click Profile

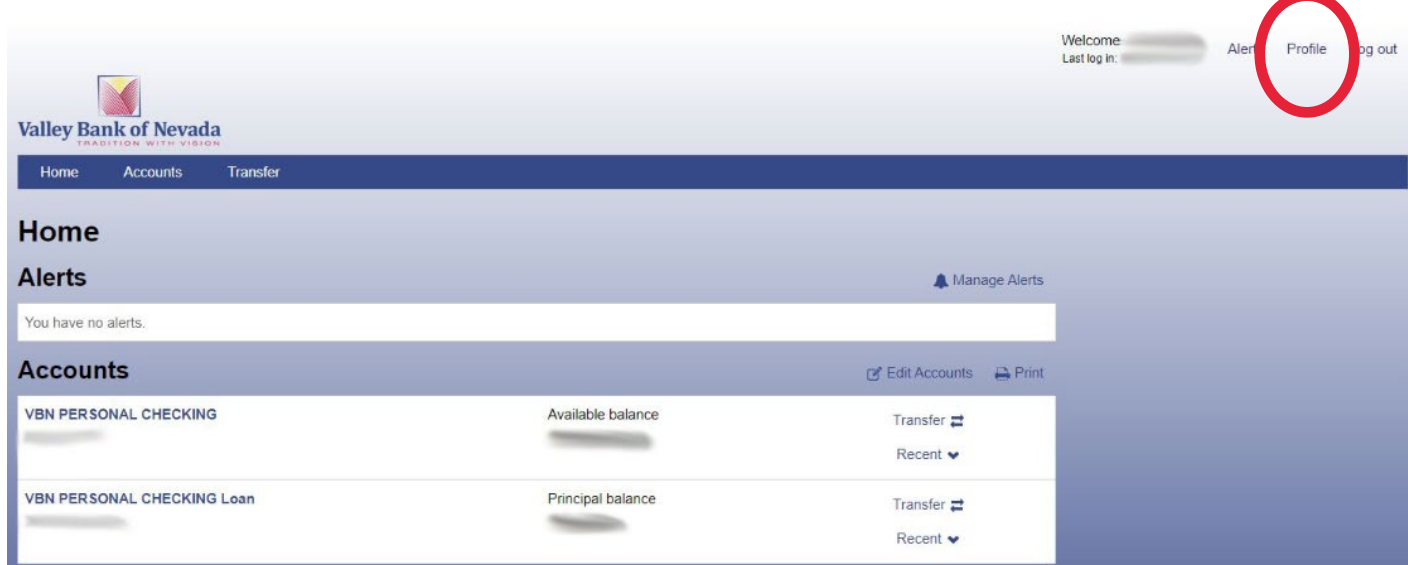

3.) Next to Electronic Statements, select "Edit"

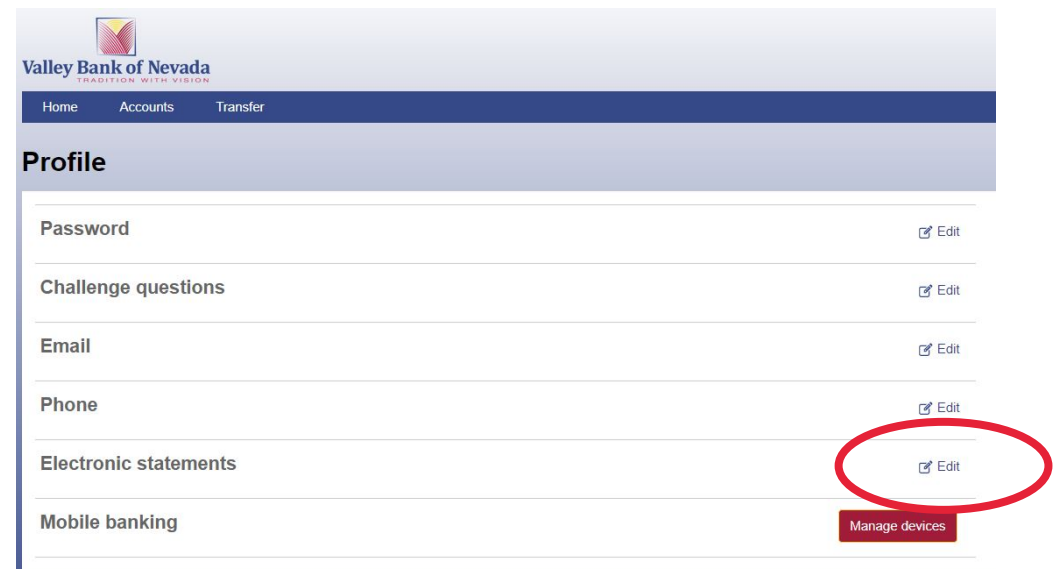

4.) Select the radio button next to "email notification when statement available".

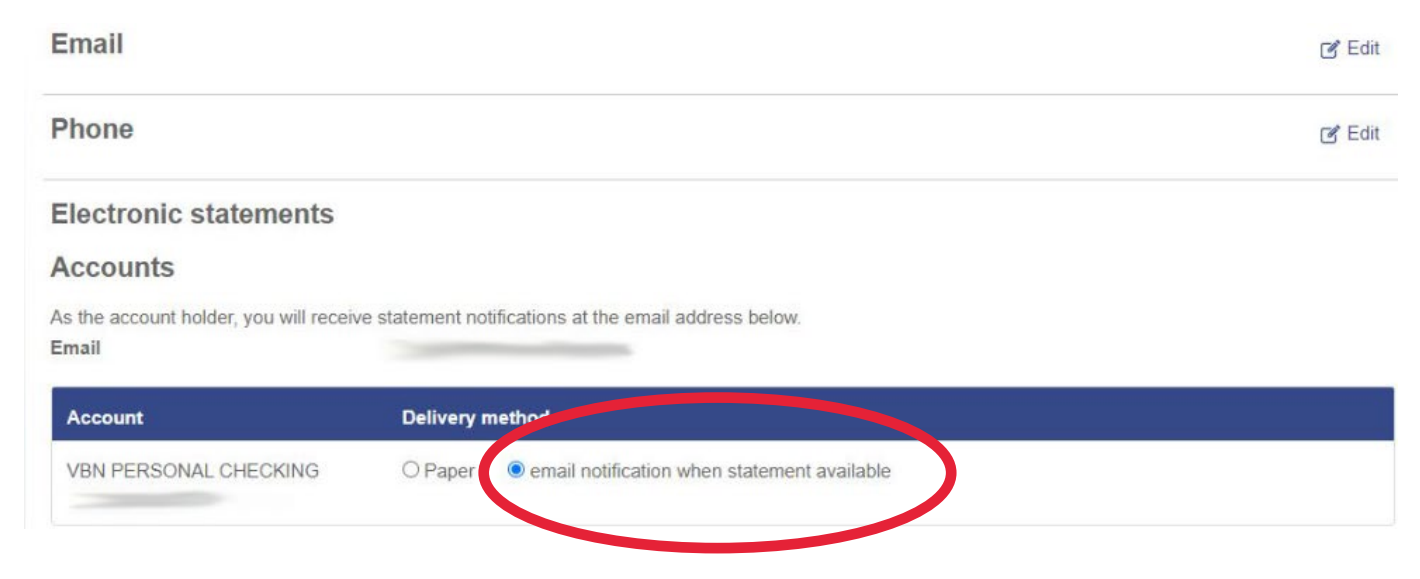

5.) Open terms and conditions, make note of the confirmation code.

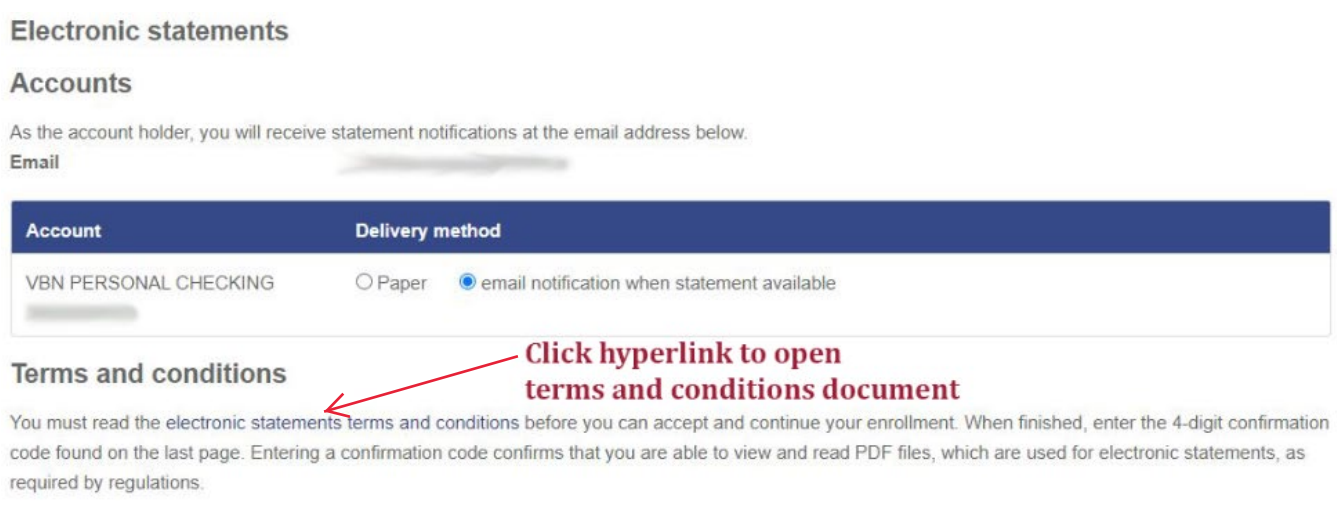

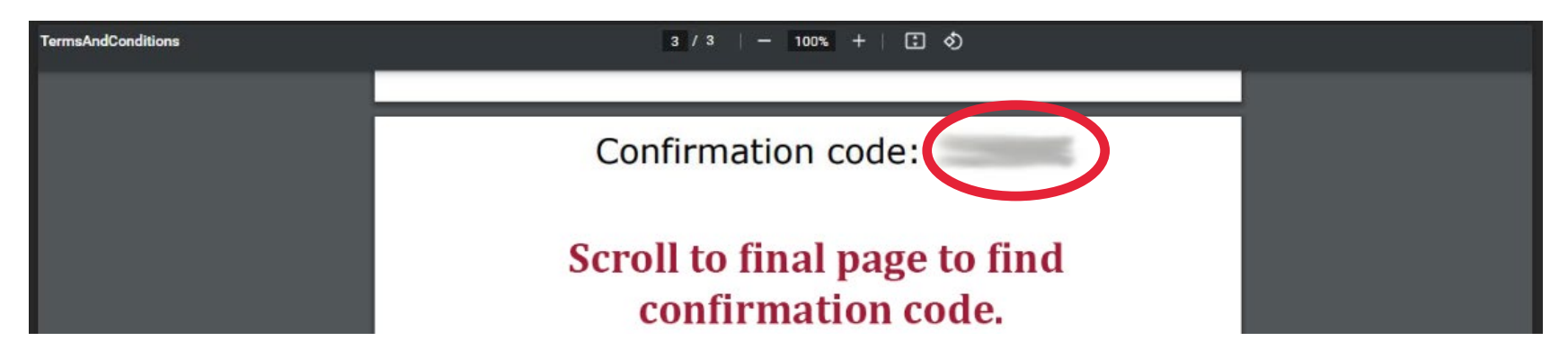

6.) Navigate away from the Terms and Conditions document, back to Online Banking. Check the box next to "I have read and accept the electronic statements terms and conditions".

**Terms and conditions** 

You must read the electronic statements terms and conditions before you can accept and continue your enrollment. When finished, enter the 4-digit confirmation code found on the last page. Entering a confirmation code confirms that you are able to view and read PDF files, which are used for electronic statements, as required by regulations.

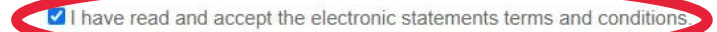

7.) Enter confirmation code found on the Terms and Conditions document, then click Save.

☑ I have read and accept the electronic statements terms and conditions.

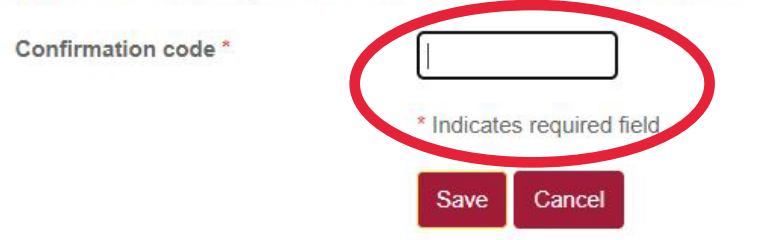

8.) You will see a confirmation message to know you have successfully enrolled.

### **Electronic statements**

⊙ Your electronic statement enrollment was successfully updated.

# Enrolling in eStatements: Business Accounts

Business account holders must contact a customer service representative to be enrolled in eStatements. Call us at (702) 259-2658.